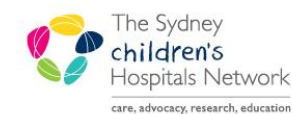

# **JICKSTART**

A series of helpful guides provided by the Information Technology Department

# *Rehab Referral List Setup IT/eMR Training & Support*

# *Setting Up the Task List*

There are several Rehab task lists that may be viewed. The various lists will be available in the multi-patient task list. To view the list relevant to your role or position, a small amount of setup is required.

#### Finding the Task List

The Multi-Patient Task List has a different name depending on your role or position. Doctors will have a button for Multi-Patient Task List. Nursing and Allied Health staff will have Rehab Referrals.

The button for the task list is in the PowerChart toolbar. If you cannot see the task list button, it may be hidden.

- On the toolbar that also has Patient List, click on the arrow  $\sqrt{2}$ .
- This will display buttons that do not fit on the toolbar.

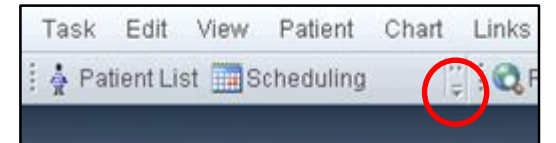

- To fix this permanently, you can move other toolbars off the row to allow for more buttons to be visible.
- To do this, click and hold the 4 small vertical dots on one of the other toolbars.
- Drag the toolbar slightly below its current position. This will move it to another row and allow more buttons to be visible on the others toolbars.

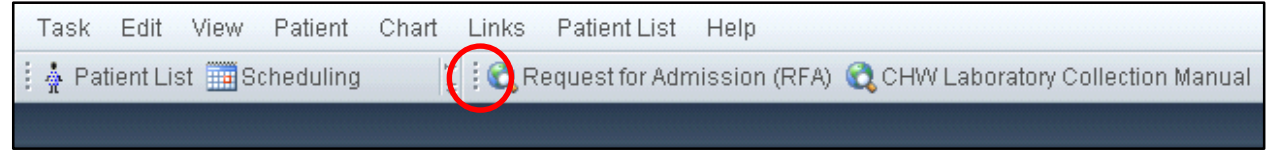

### Viewing the Task List

In the task list view there may be several tabs visible, depending on your role/position.

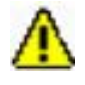

*Warning!* The CNC Rehab position also has a tab for Pathology Collections within the Multi Patient Task List / Rehab Referrals page. If you click this, it loads up all pending pathology collections for the whole hospital, and will take a long time (several minutes). Avoid clicking this tab!

Patient tasks may not be immediately visible on the Rehab Referrals list. To make them visible:

Right click on the grey bar where it says Assigned Tasks, and select Customise Patient View.

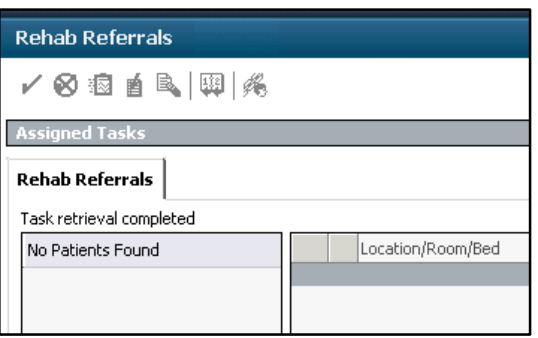

In the Task List Properties window that opens:

- **Ensure that Choose a Patient List is checked.**
- Select Departmental View in the window below.
- In the Location Filter window, choose Royal Alexandra Hospital for Children.
- **•** Ensure View Assigned Tasks is checked.

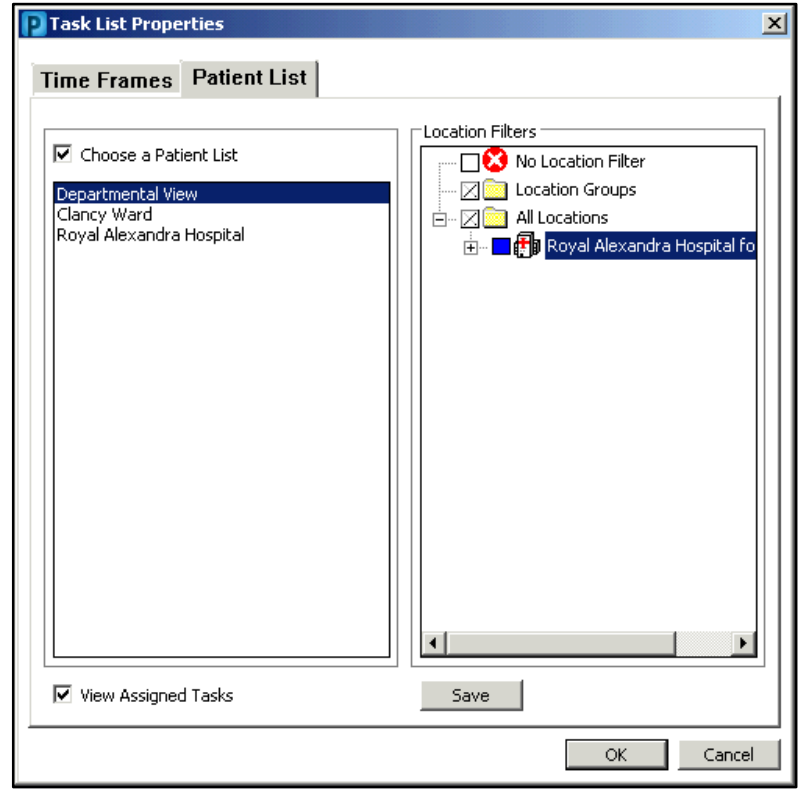

- Click Save.
- Click OK.

To change the type of tasks you can see:

• From the top menu, click on Options and Task Display.

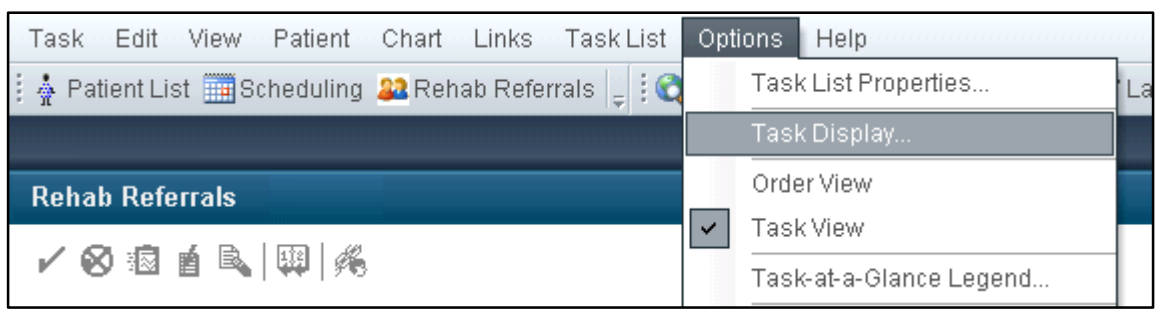

In the window that opens, the bottom sections control which task lists are visible on the Referrals/Rehab Referrals tab.

- In the middle window pane, Task Types, click on the name of a list to select (highlighted) or deselect the list you wish to view.
- When highlighted, the list names will appear in the Chosen Task Types window pane.

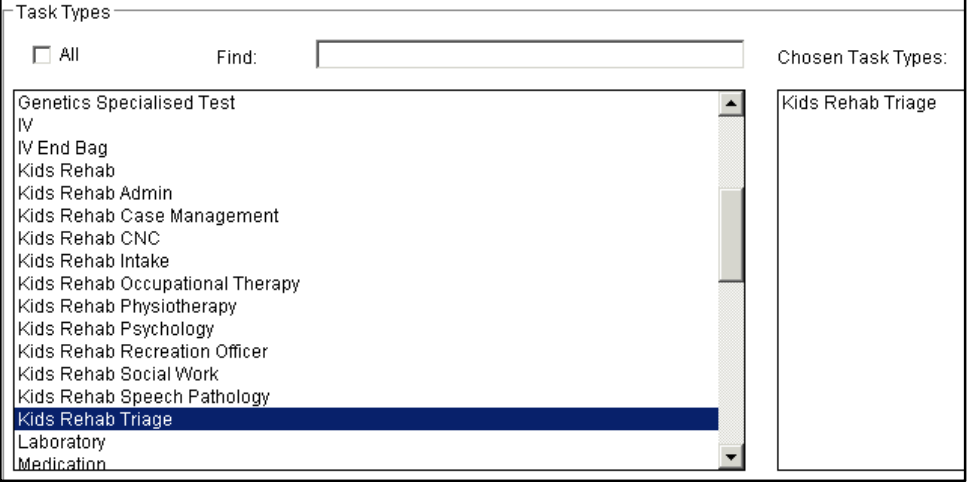

In the top left window, you can select tasks that display depending on their status. The best selections for most people are as shown below. Selecting 'Completed' tasks to display will load all tasks and will likely freeze your PowerChart window, avoid doing this.

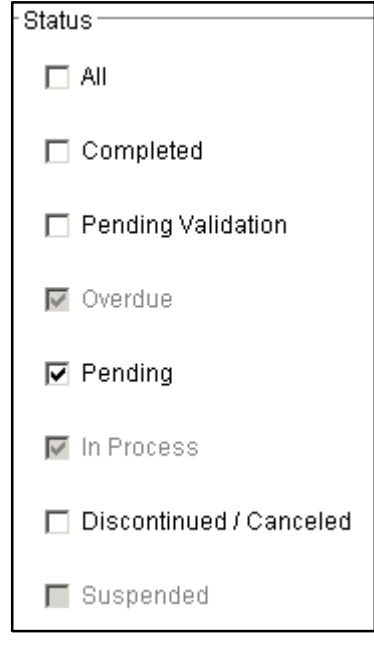

- Click Save.
- Click OK.

The list of patient tasks will now be visible. Within a task type (eg Triage), there may be several different tasks defined by specialty or team. Your department will define which tasks are relevant for you to act upon. The list can be sorted to make finding relevant tasks easier. Click on a column heading to sort by that column.

- Click on Task Description to sort by task type.
- Click on Scheduled Date and Time to sort the tasks by the date they were created.

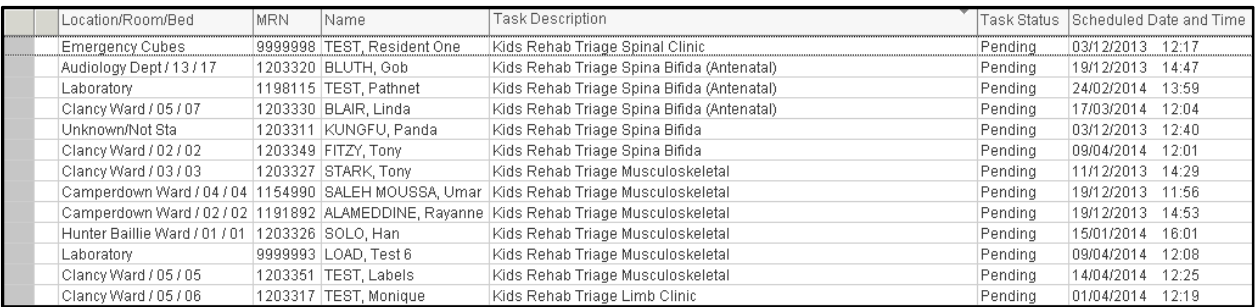

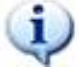

**Information:** Depending on your roles within Rehab, you may need to repeat the above steps to view the correct task lists. Multiple lists can be selected at the one time, for example, the Kids Rehab Triage list and the Kids Rehab Physiotherapy list can be displayed together. All the tasks will be displayed in the one list. This may be easier than changing the setup each time. However, if there are a large number of patients, it may become a very long list of tasks and potentially confusing as to which patients and tasks are relevant to you.